## **5.Configuration du DHCP**

## **5.1.Introduction**

Le serveur DHCP permet d'alléger la charge administrative. Les ordinateurs du réseau ont toujours une adresse IP correcte et des informations de configuration TCP/IP correctes. Cette technologie permet de limiter les tâches administratives à réaliser sur les clients au niveau de la configuration réseau. Un serveur DHCP permet de gérer l'allocation d'adresses IP automatiques à partir d'un point centralisé. Il affecte un bail DHCP aux clients et gère aussi l'attribution et le renouvellement du bail. Le bail contient tous les paramètres réseau à appliquer.

## **5.2.Implémentation du Serveur DHCP**

## **5.2.1.Mise en place du service DHCP**

Pour notre tutorial, ce service est obligatoire.

**Attention :** Pour que l'installation se passe sans problème, il faut que l'adresse du serveur soit toujours statique.

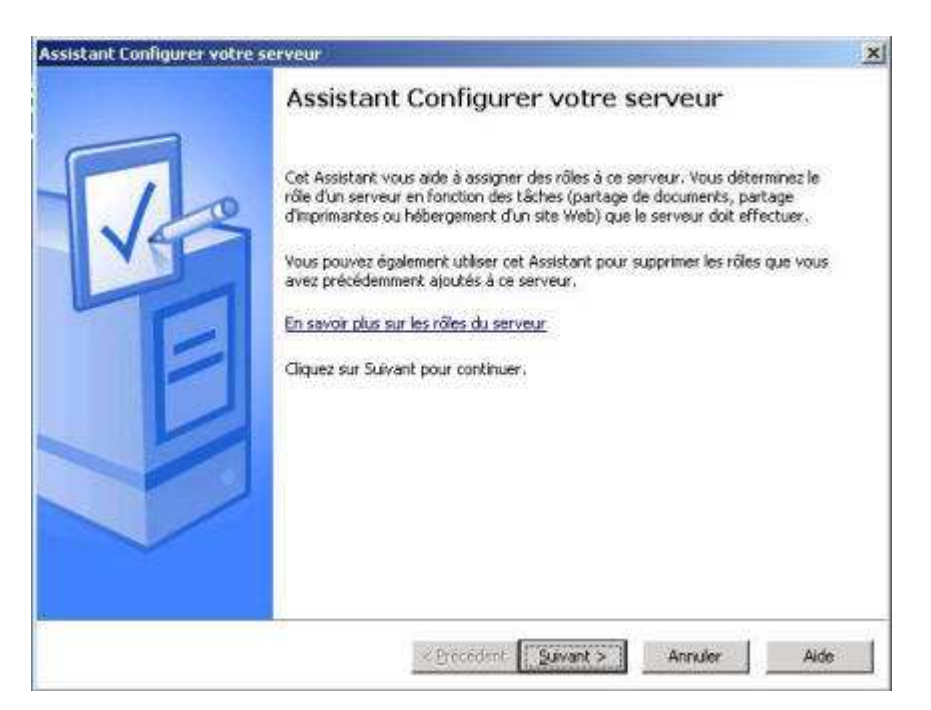

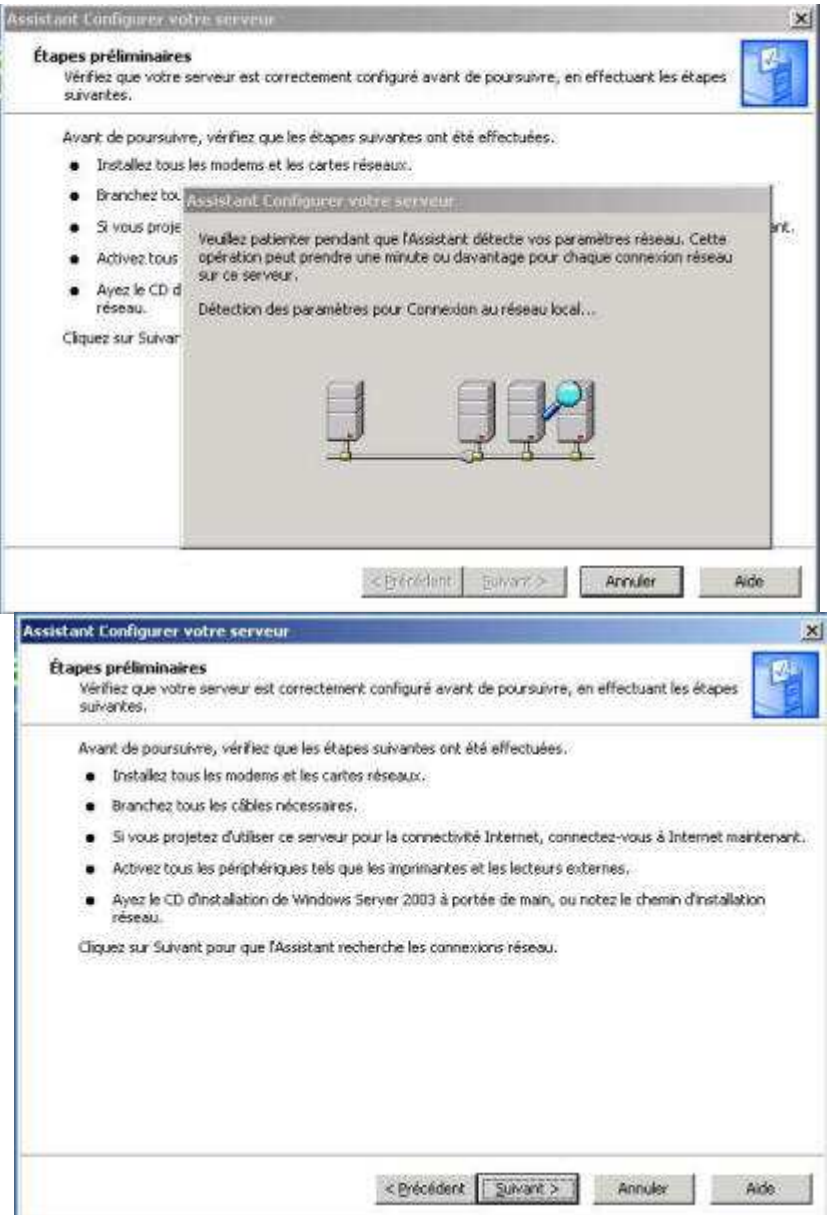

Dans la fenêtre suivante, cliquez **Suivant** pour lancer la détection des paramètres réseau.

Dans la fenêtre Rôle du serveur, sélectionnez **Serveur DHCP**. Cliquez ensuite 2 fois sur **Suivant**.

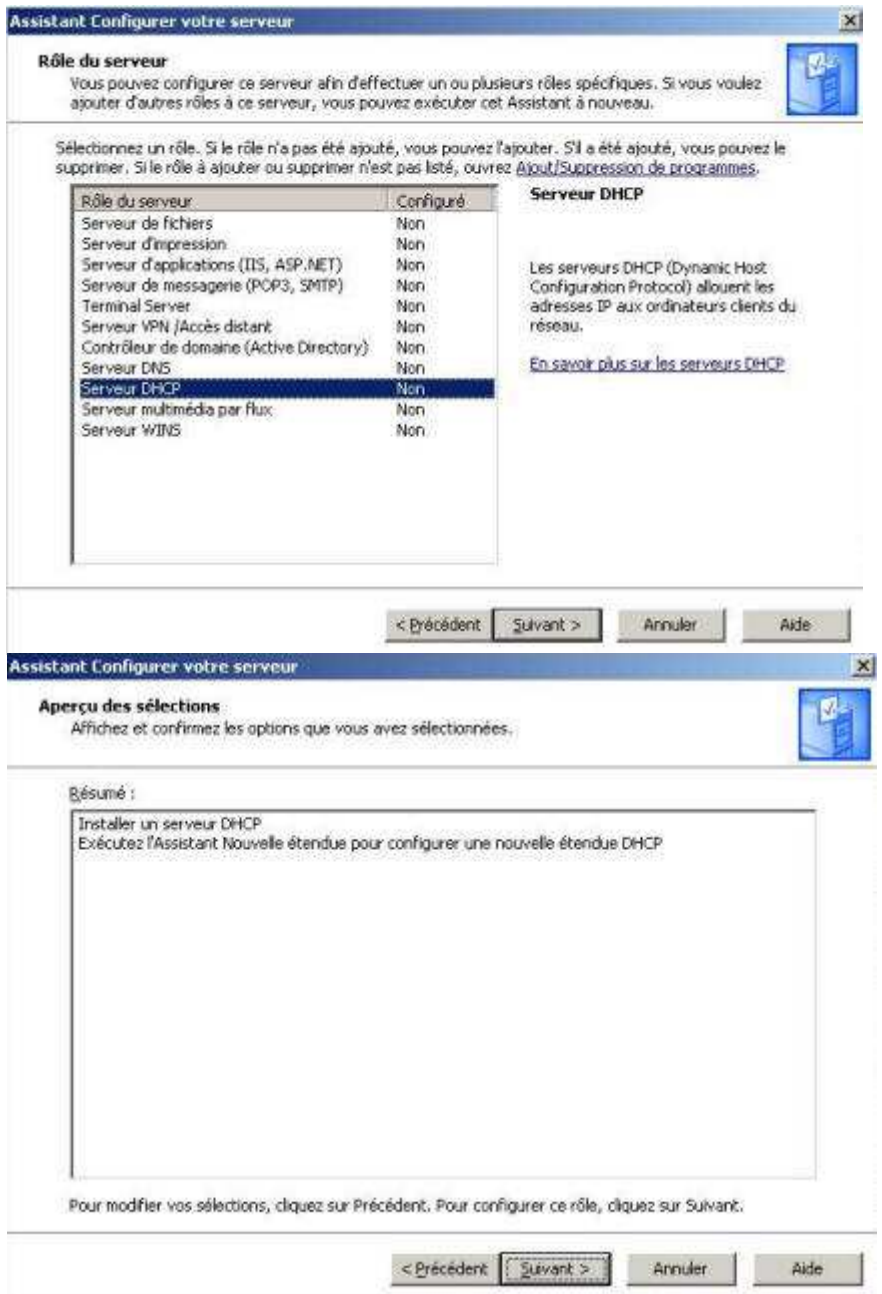

**www.ami-info.com** 

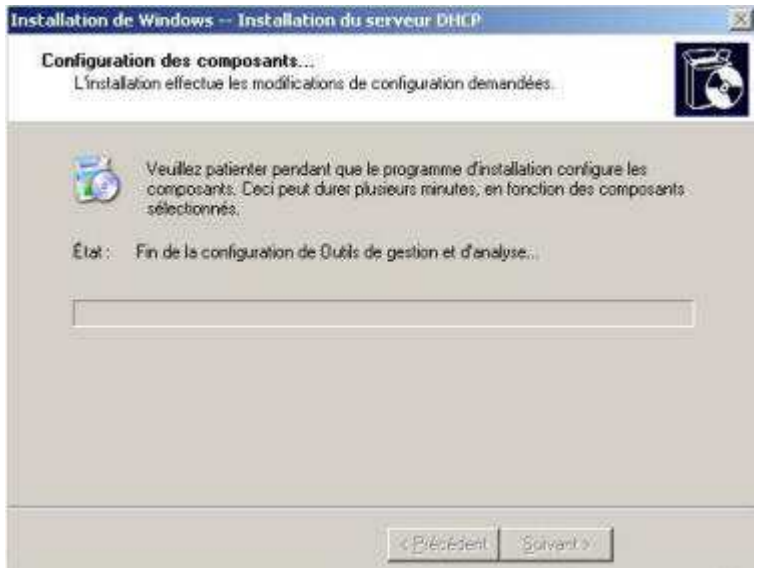

Dans la fenêtre Assistant Nouvelle étendue, cliquez **Suivant**.

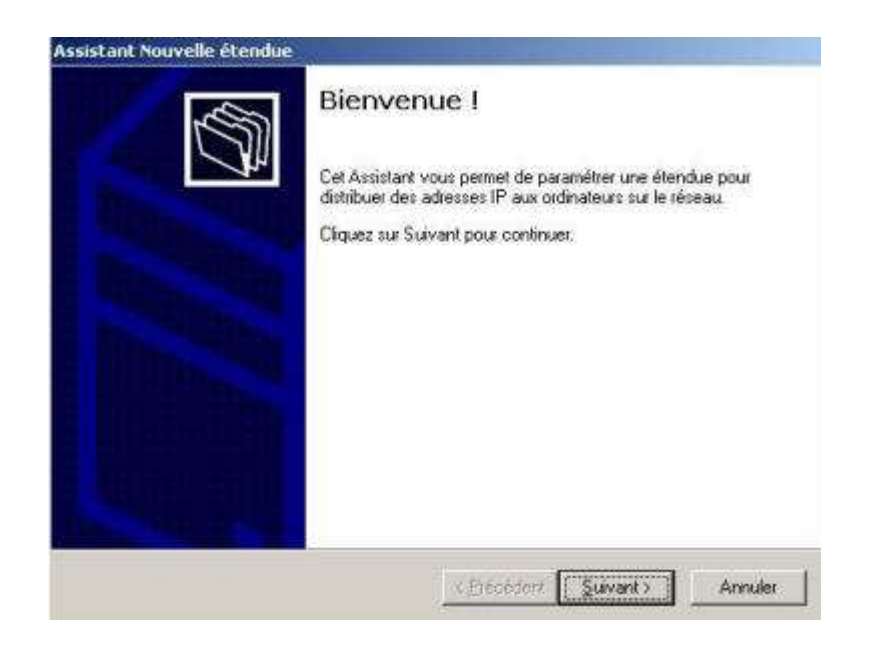

Définissez un nom pour votre étendue DHCP, puis une description pour cette étendue :

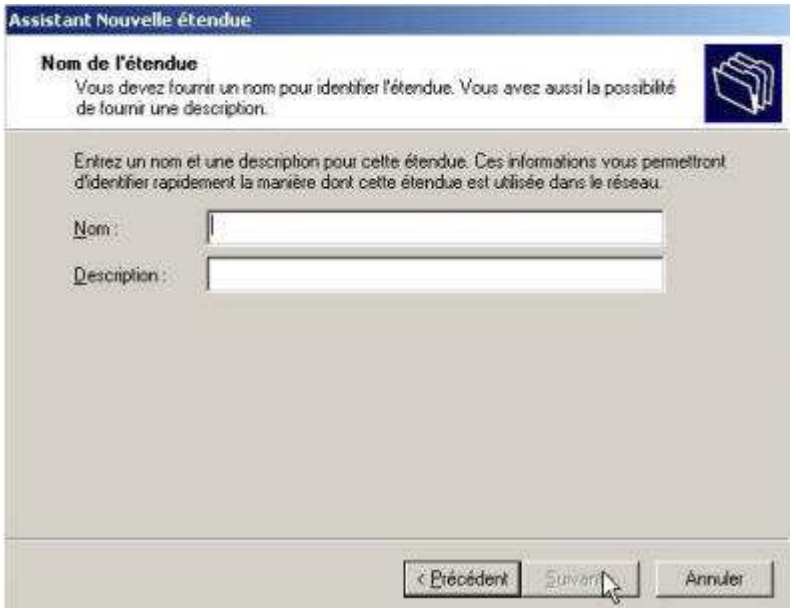

Maintenant, il faut définir la plage d'IP de votre nouvelle étendue. Renseignez la première adresse IP et la dernière que l'étendue prendra en compte. Renseignez aussi le Masque de sous-réseau à utiliser, puis cliquez sur **Suivant** :

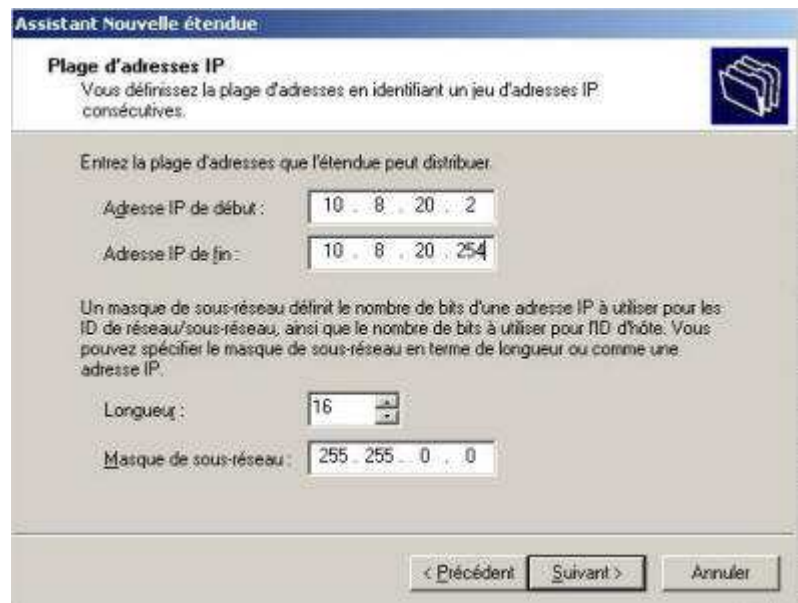

Cette fenêtre vous permet de définir des adresses IP ou des plages d'adresses IP excluent de cette étendue. Entrez vos exclusion et cliquez sur **Suivant** :

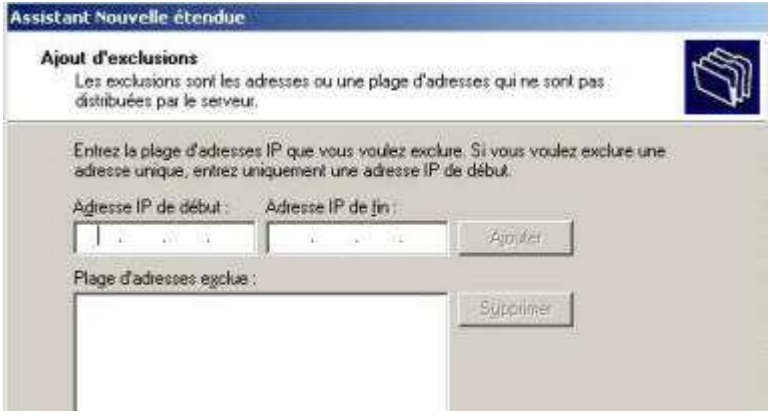

Ici vous définissez la durée du bail avec les valeurs par défaut, cliquez sur **Suivant**. Choisissez **Oui, je veux configurer ces options maintenant** pour configurer les options DHCP, puis **Suivant :**

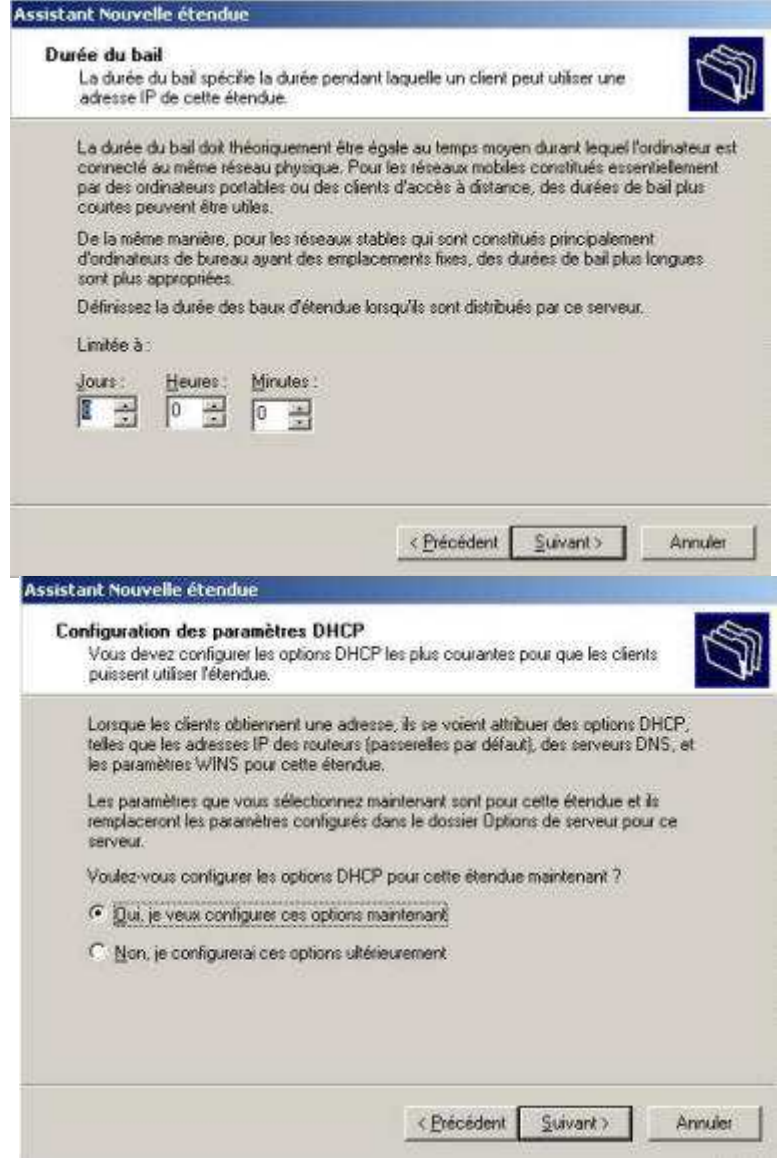